## **Windows Serveur 2008 R2 : Active Directory et DNS (Chapitre 2)**

Pré-requis:

- Une adresse IP statique doit être configuré.
- I Installation du service Active directory et DNS

Pour commencer cliquer sur "**Démarrer**" puis "**exécuter**", rentrer "**cmd**" puis cliquer sur **"OK**",

ensuite taper "**dcpromo**" comme sur l'image ci-dessous, ensuite valider en appuyant sur Entrée.

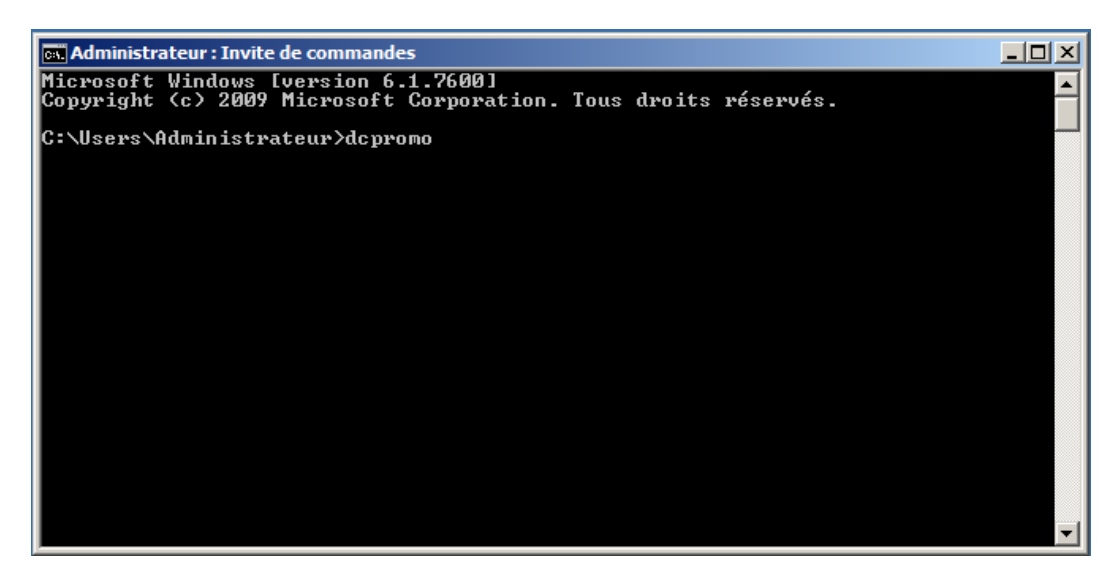

La fenêtre suivante s'ouvre,

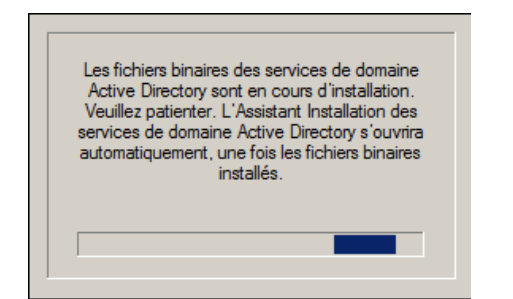

là, cliquer sur "**Suivant**",

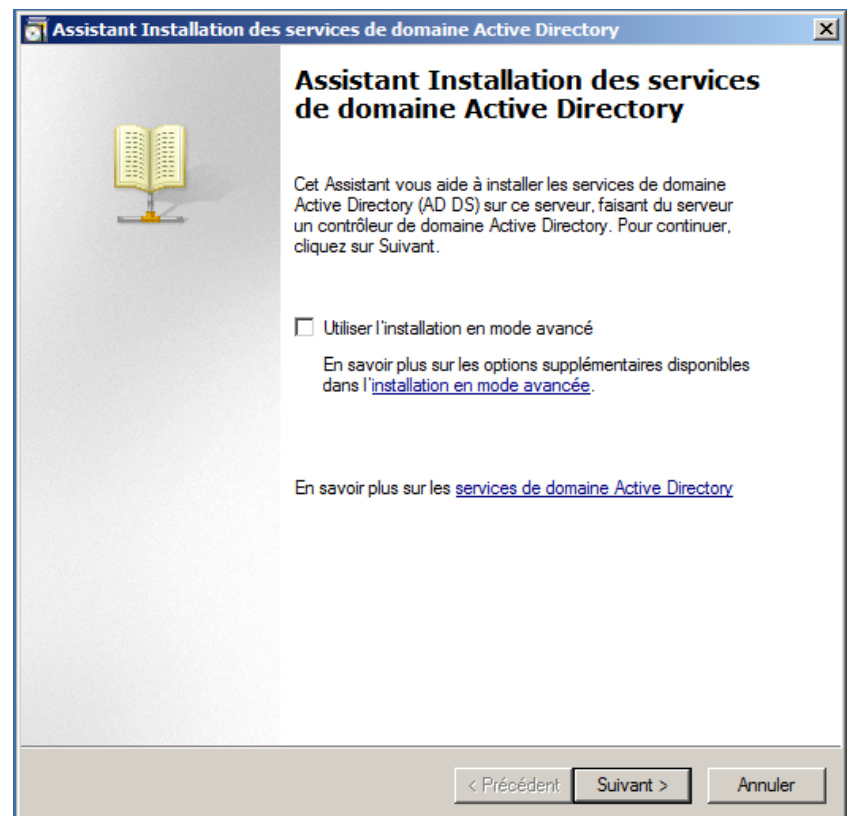

Ci-dessous un avertissement à lire, ensuite cliquer sur "**Suivant**",

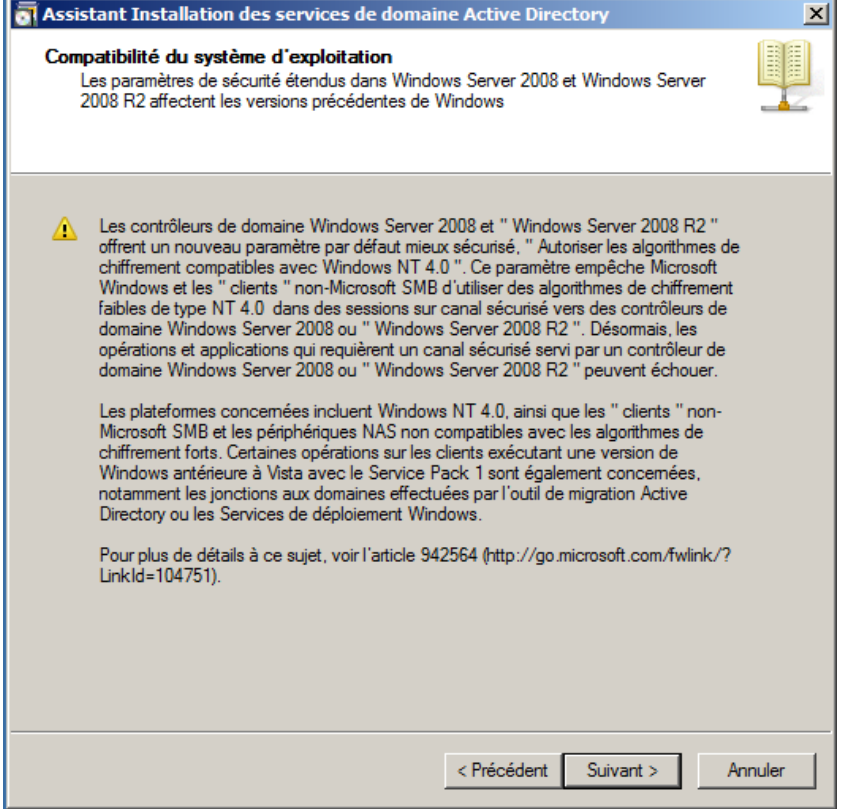

Si il n'y a pas de domaine sur votre réseau sélectionner "**Créer un domaine dans une nouvelle forêt**", puis cliquer sur "**Suivant**",

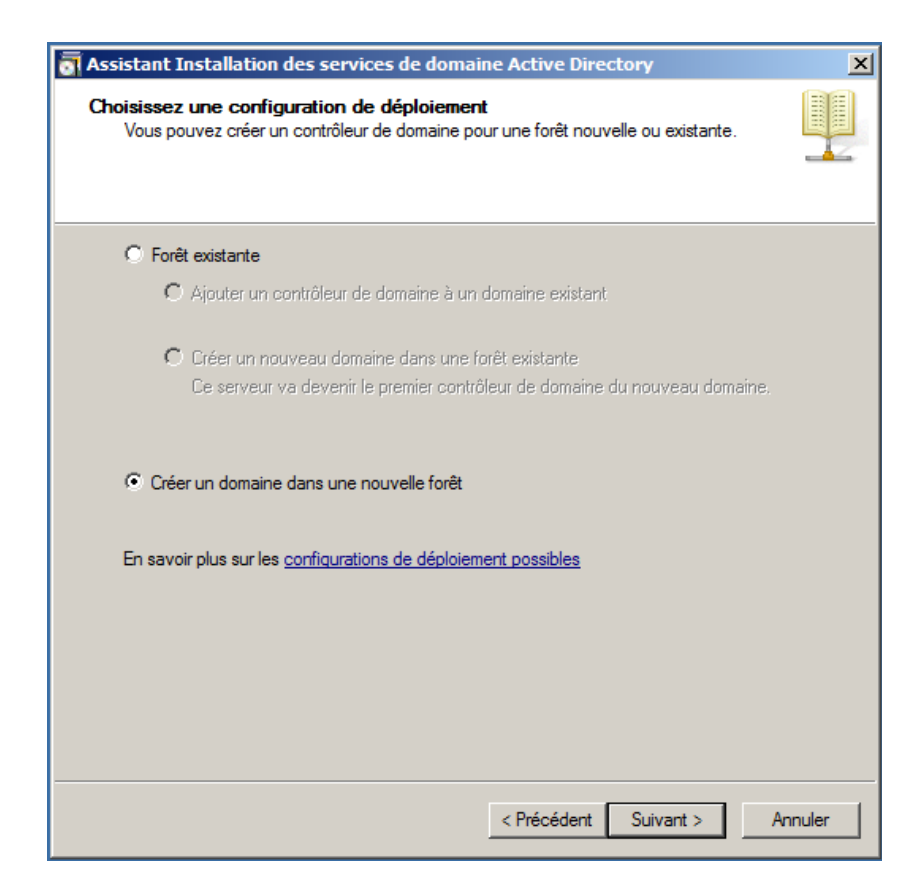

A cette étape, vous choisir votre nom de domaine, dans mon cas tuto.biz,

**[color=#FF0000;">Important** : Afin de le pas avoir de probleme DNS n'utiliser pas d'extension internet comme .com .fr ... tournez-vous ver .biz .loc ... puis cliquer sur "**Suivant**"

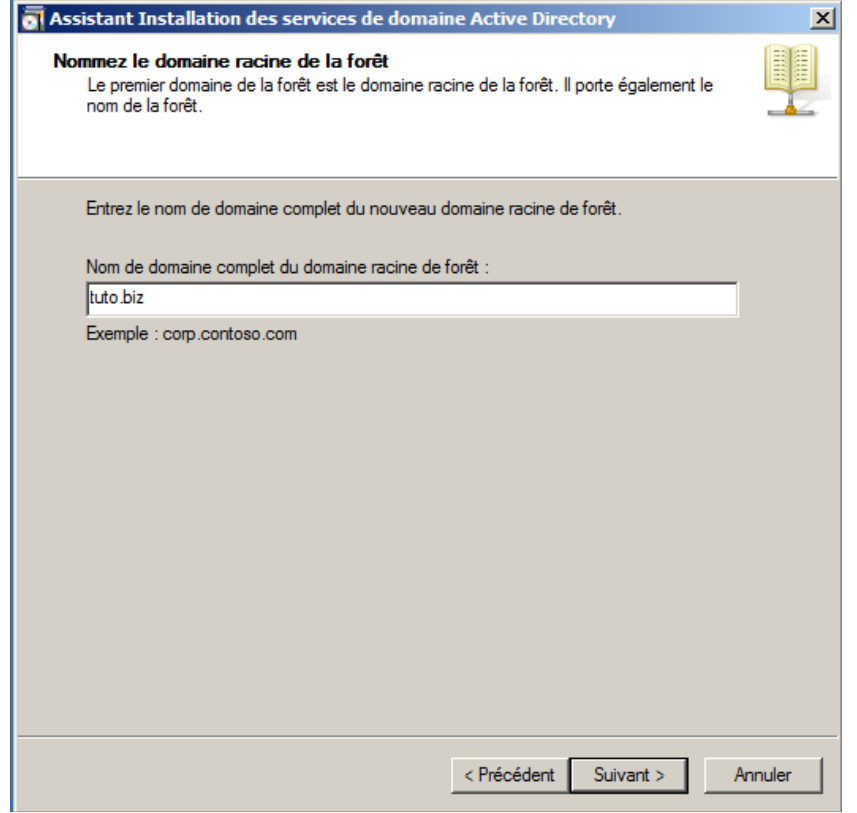

Vérification,

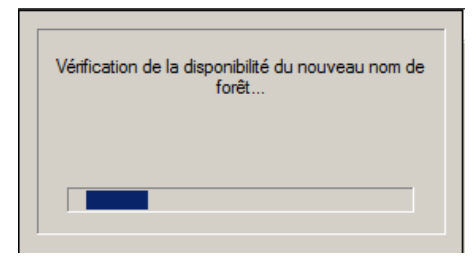

Dans notre cas, sélectionner "**Windows Server 2008 R2**", puis cliquer sur "**Suivant**",

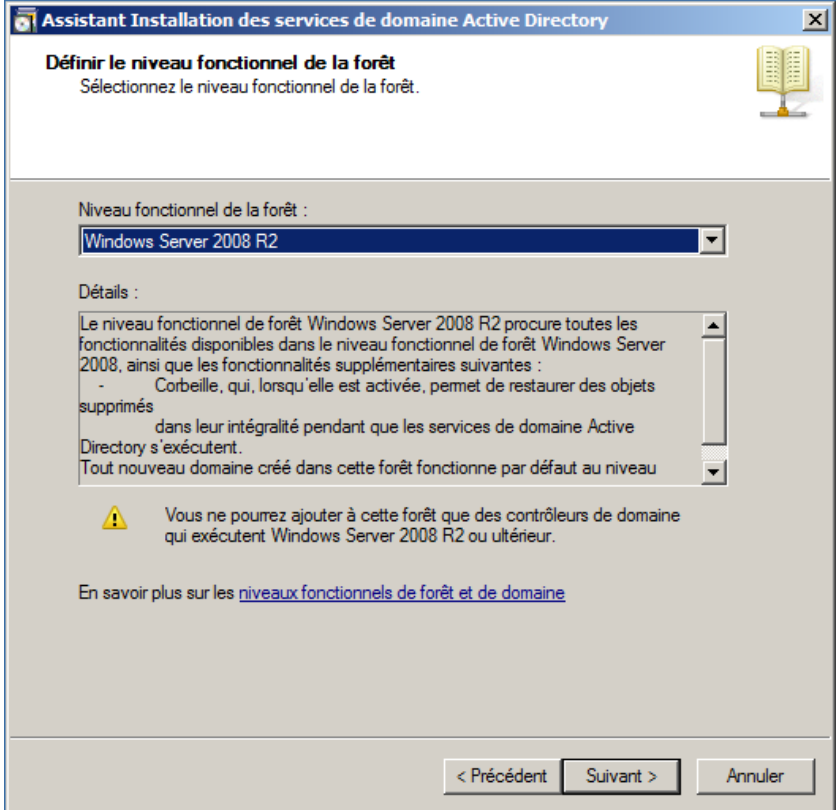

Cliquer simplement sur "**Suivant**",

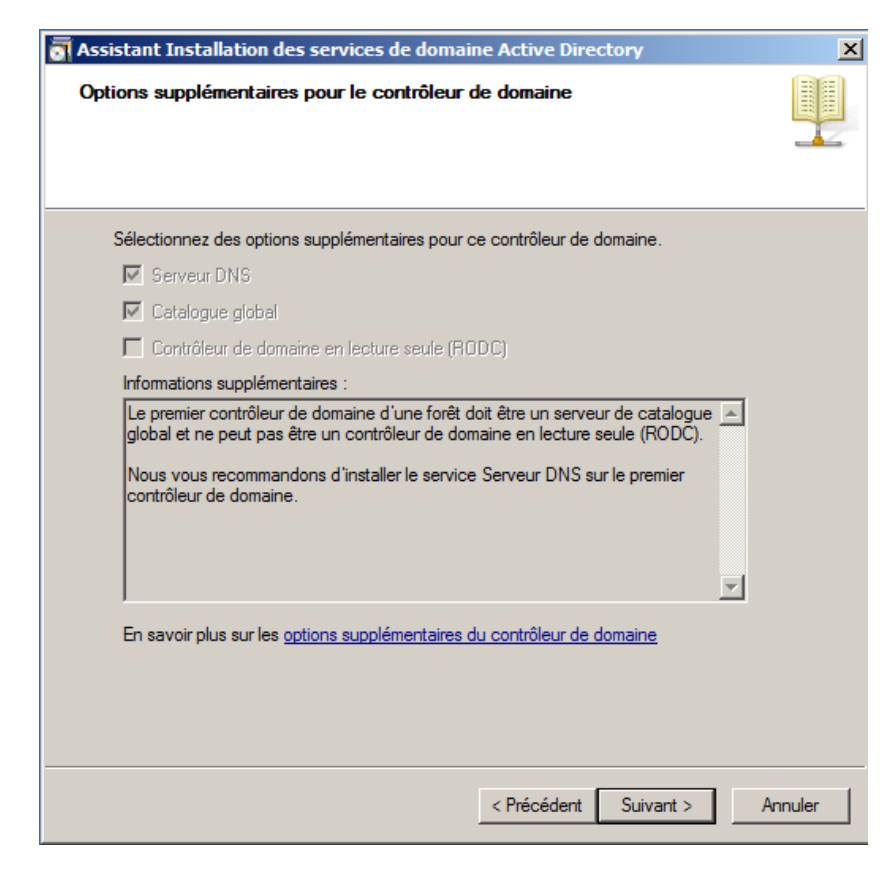

Cliquer sur "**Oui**" a cette question,

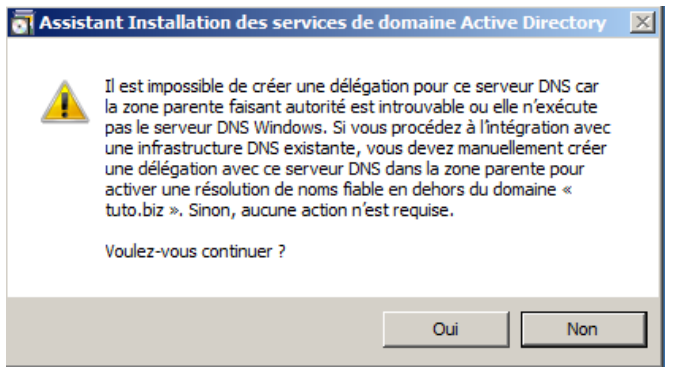

Dans la mesure du possible, il est préférable de placer ces trois répertoires sur une autre partition que la partition Système (ce qui n'est pas le cas dans ce tutoriel).

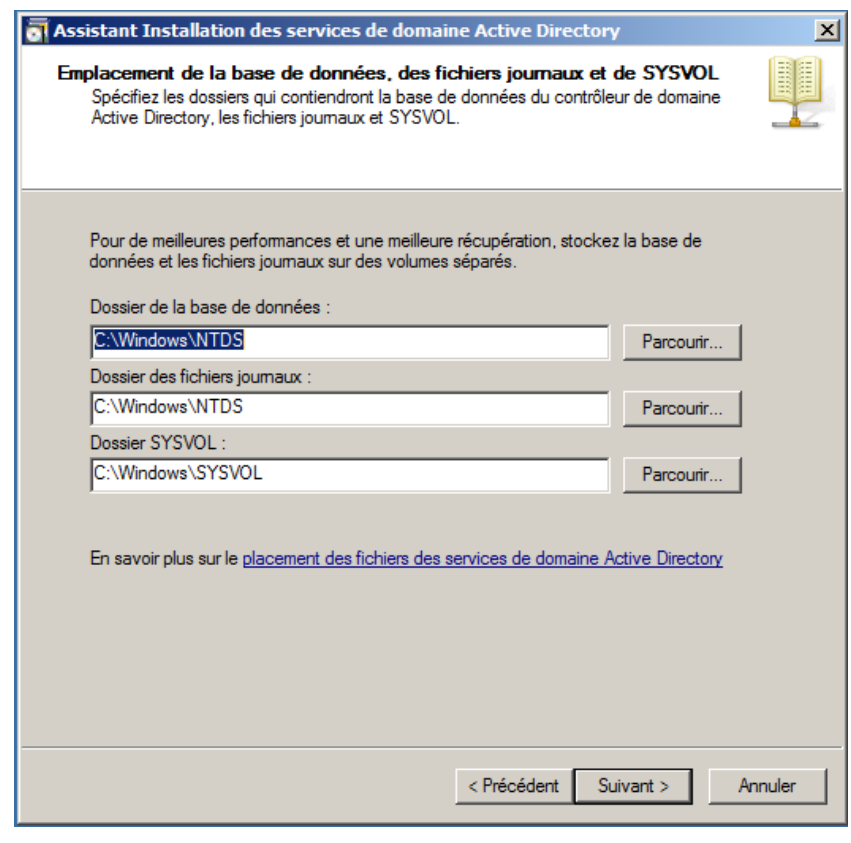

Là, choisissez un mot de passe que vous n'oublierez pas car il pourrait s'avérer très utilise dans le future, puis cliquer sur "**Suivant**",

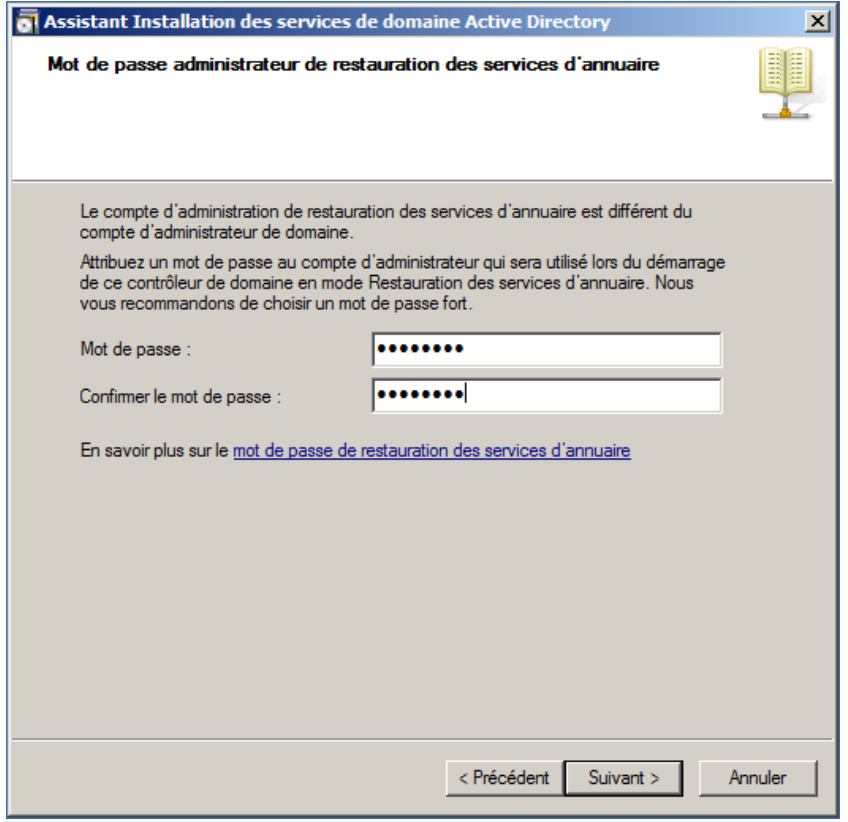

Voici un résumer des actions que l'on viens de faire, cliquer sur "**Suivant**",

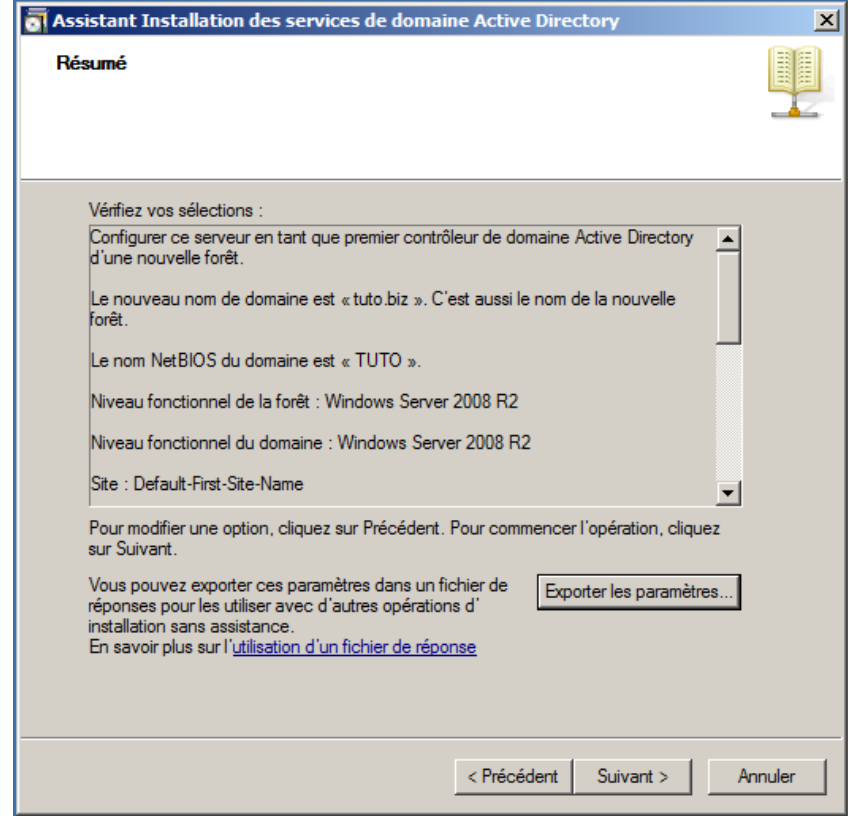

Cette étape peux durée plusieurs dizaine de minutes,

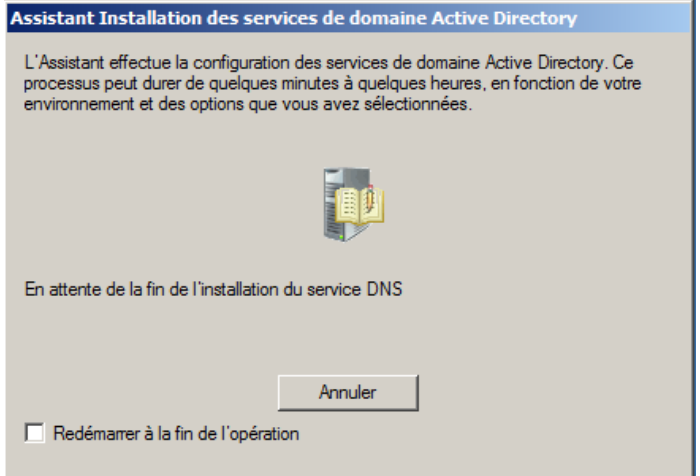

Si tout se passe bien vous aurez la fenêtre ci-dessous, cliquer alors sur "**Terminer**",

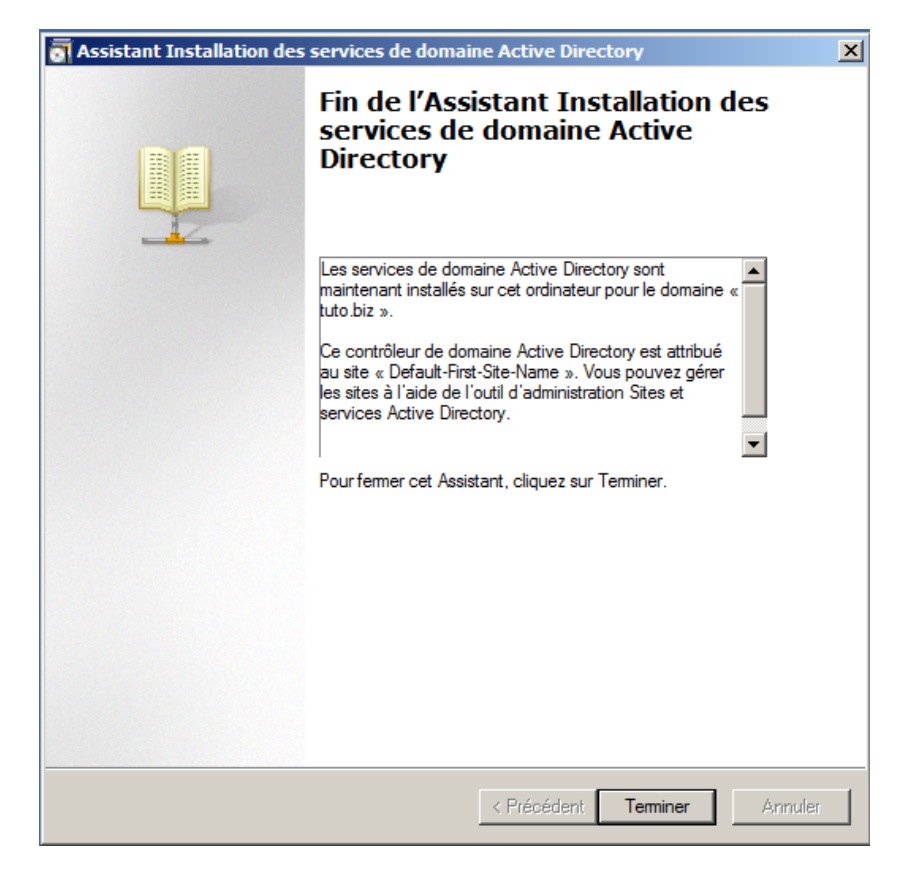

Pour terminer l'installation il faut redémarrer le serveur, cliquer sur "**Redémarre maintenant**",

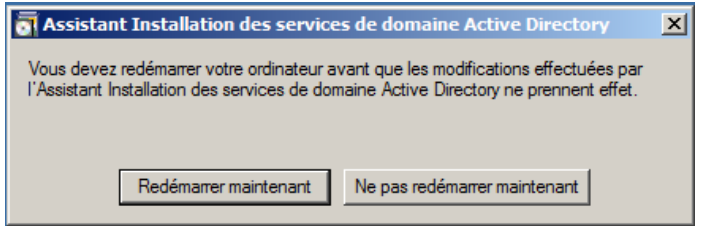

II - Finition de la configuration du DNS

Cliquer sur "**Démarrer**" puis "**Outils d'administration**" et pour finir cliquer sur "**DNS**",

Ensuite faite un clique droit "**nouvelle zone...**" comme le montre image ci-dessous,

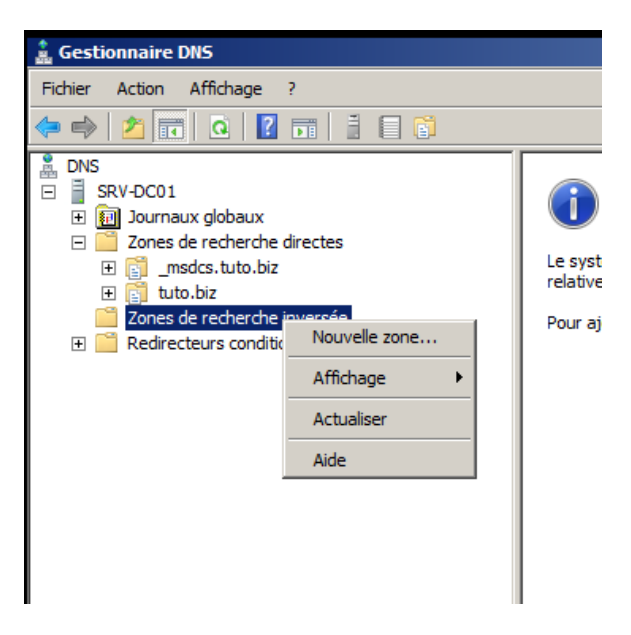

La fenetre ci-dessous s'ouvre, clique sur "**Suivant**",

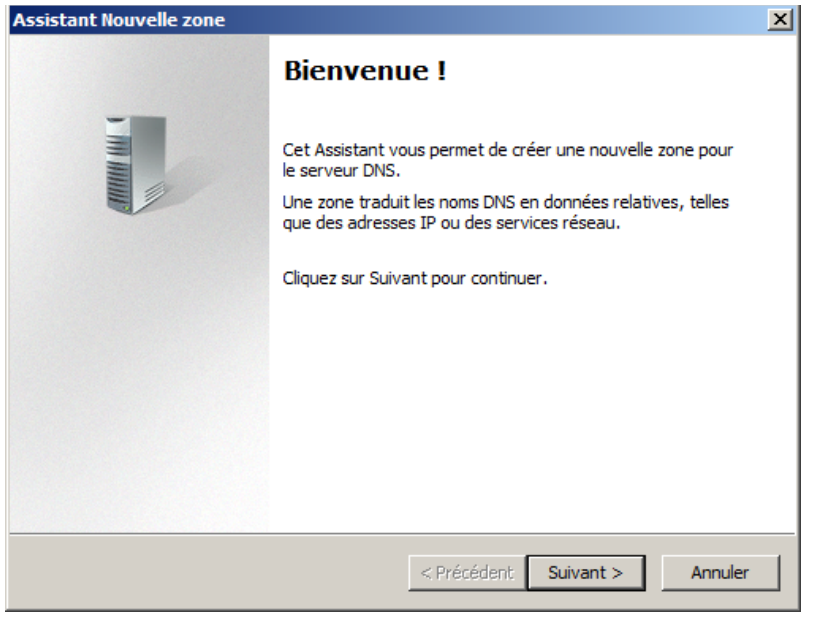

Sélectionner "**Zone principale**" et cocher la case en bas de la fenêtre et cliquer sur "**Suivant**",

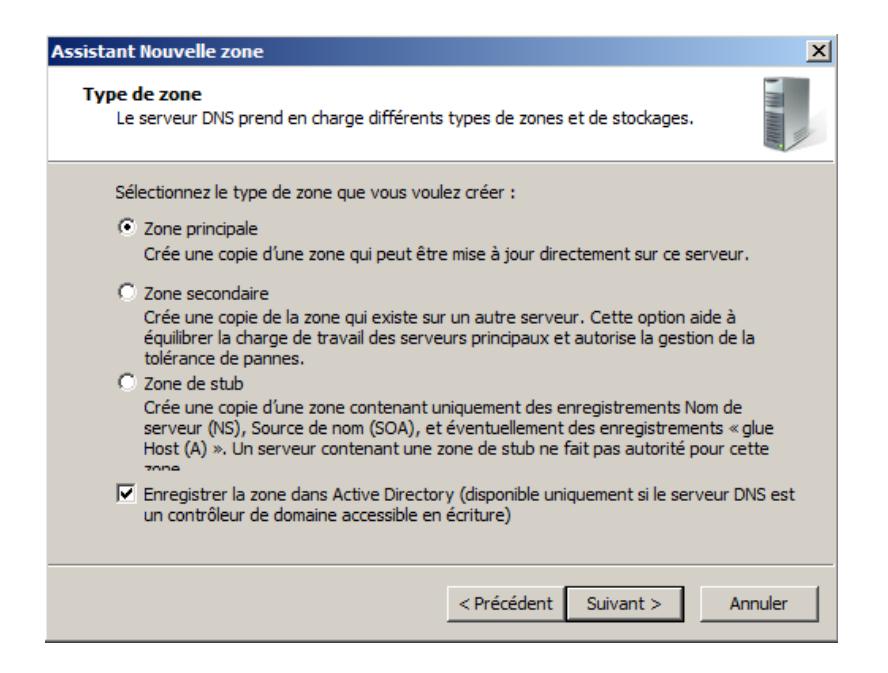

Cocher la même case que sur l'image ci-dessous et cliquer sur "**Suivant**",

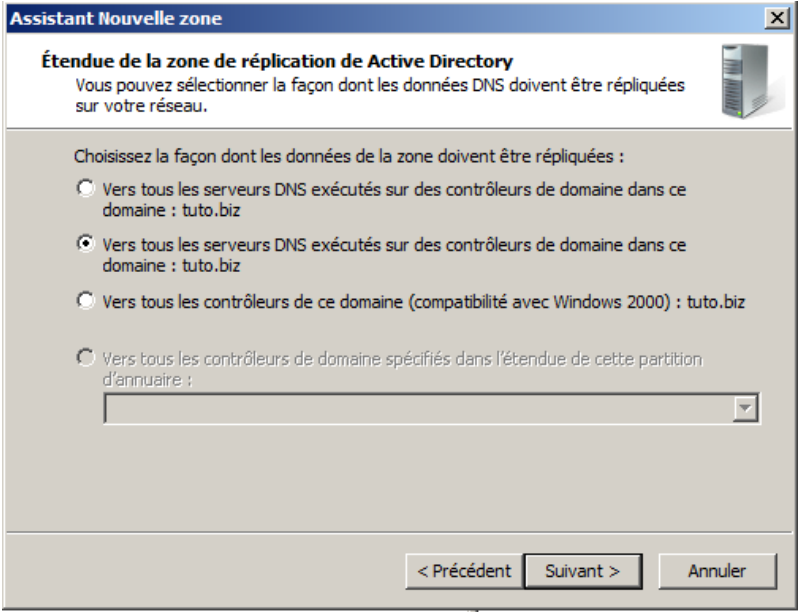

Sélectionner "**Zone de recherche inversée IPv4**" et cliquer sur "**Suivant**",

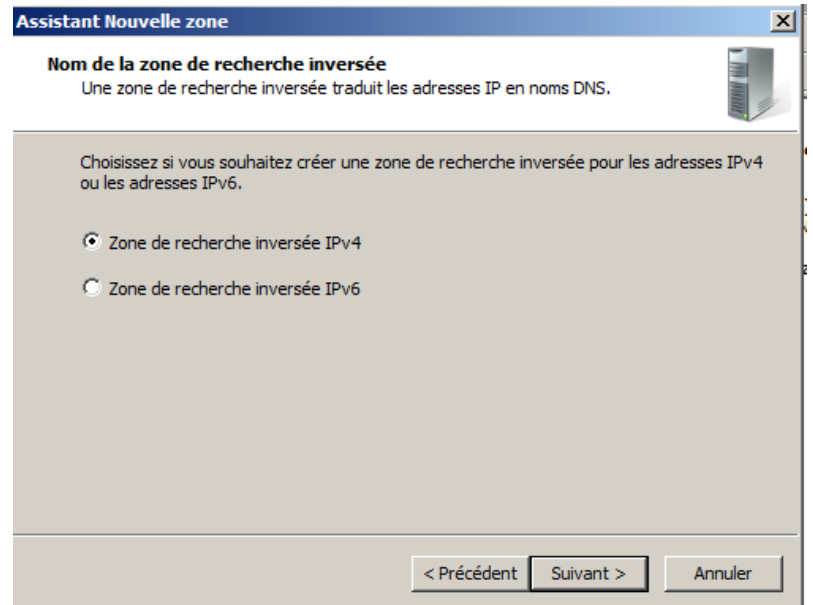

Rentrer les trois premier partie de votre adresse IP (dans mon cas 10.190.8) et cliquer sur "**Suivant**",

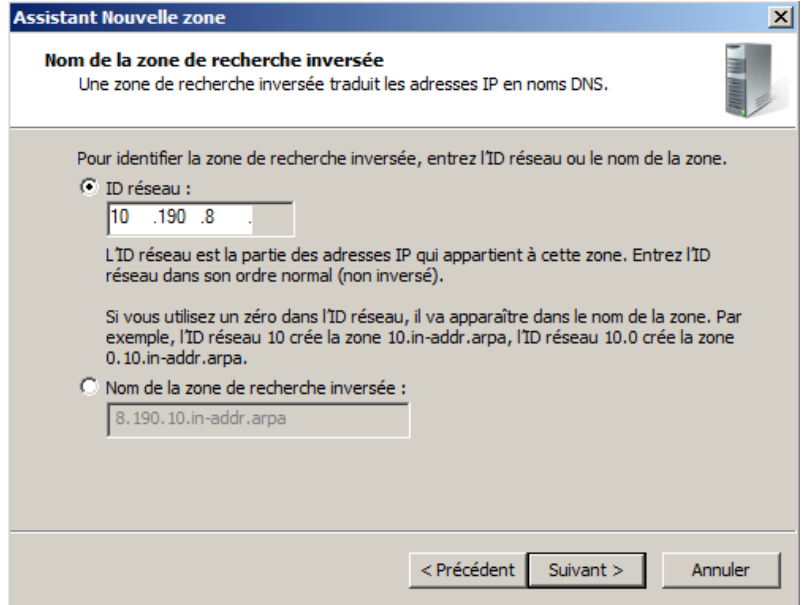

Cocher la même case que sur l'image ci-dessous et cliquer sur "**Suivant**",

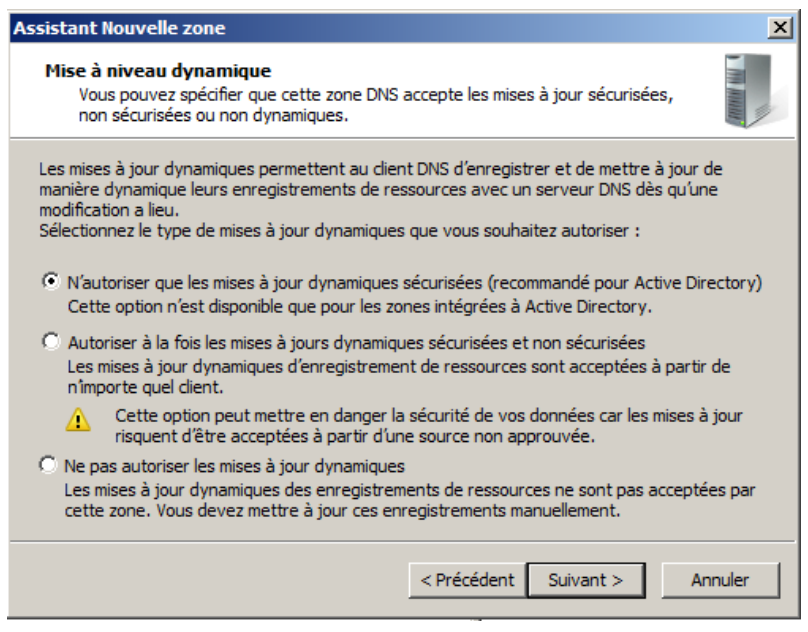

Pour terminer cliquer sur "**Terminer**",

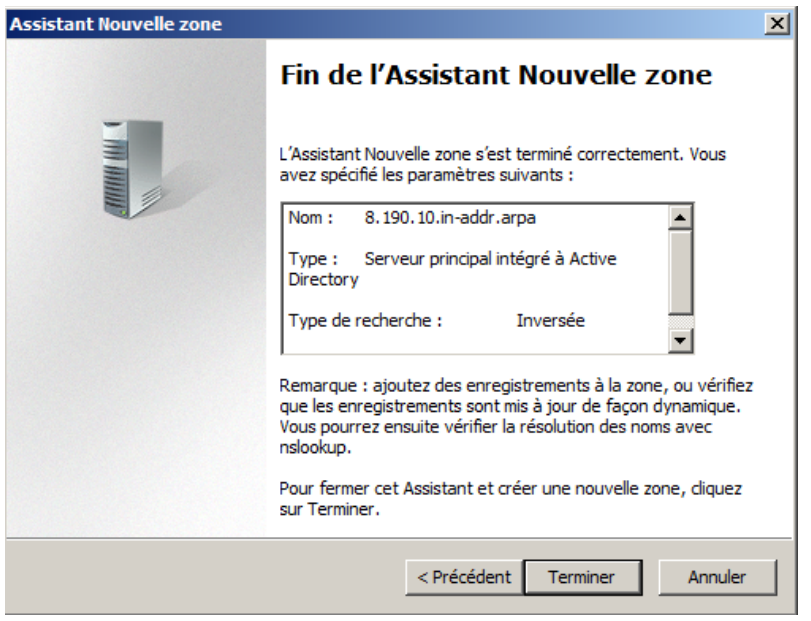

Voilà vous avez désormais un contrôleur de domaine fonctionnel.